## **Chat Room**

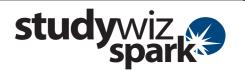

#### **Creating new a Chat Session**

A Studywiz Spark Chat activity provides a virtual location that allows students, teachers and parents to have live real-time conversations through the Studywiz Spark interface. Teachers can set a start time and end time for the Chat and the entire chat is logged. The chat logs can be viewed at any time by Class Teachers, providing the potential for assessment.

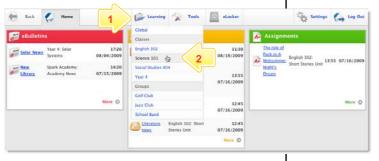

- Roll the mouse pointer over the **Learning** tab. The **Learning** drop-down list appears.
- 2 From the Learning drop-down, select the Class or Group in which you want to save the activity. The Class or Group page appears.

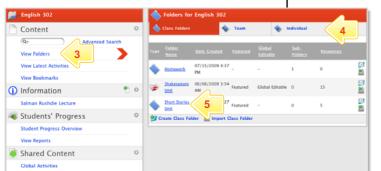

- 3 Click View Folders.
- If you want to create the activity in a Team folder or an Individual folder, click the appropriate tab.
- 5 Click the folder in which you want to save the activity.

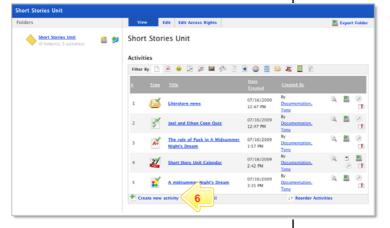

6 Click Create new Activity.

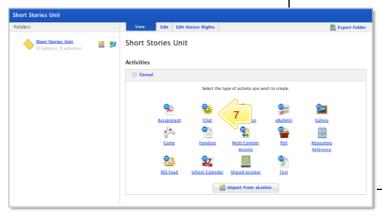

7 Click Chat.

## **Chat Room**

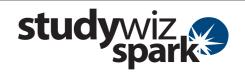

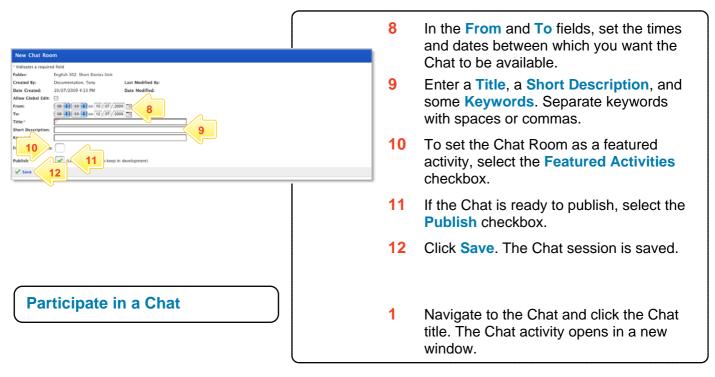

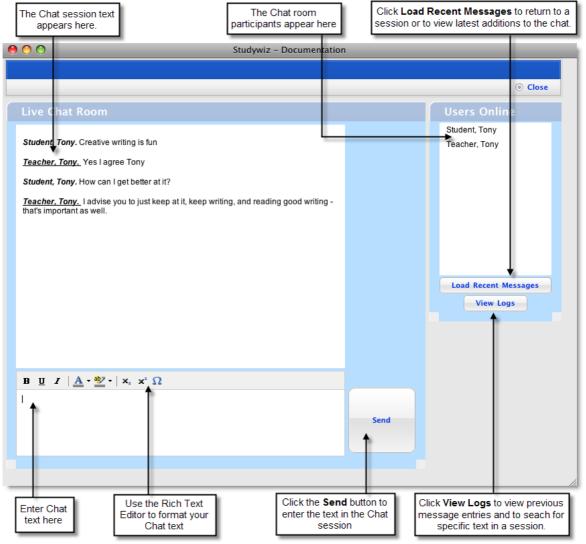

# **Chat Room**

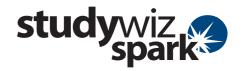

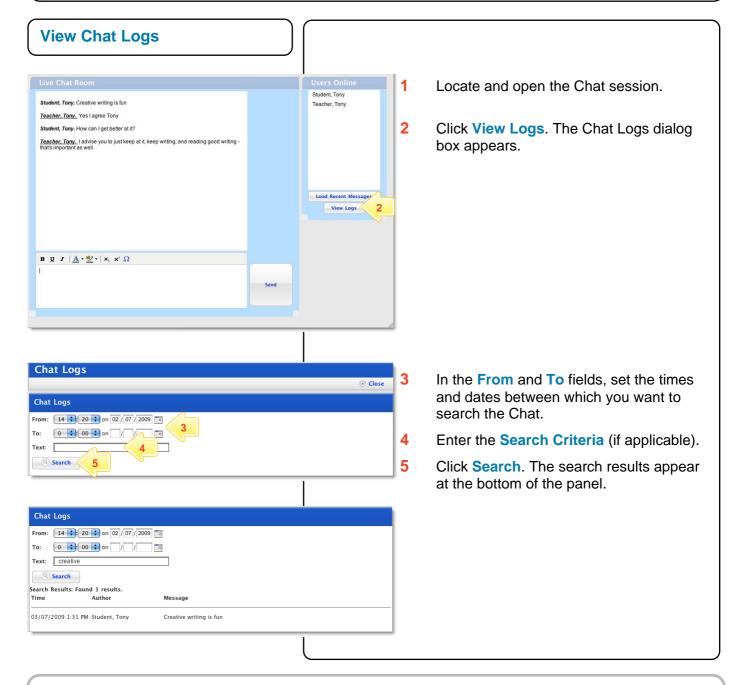

#### **Tips and Hints**

- 1 Use an eBulletin or Calendar to promote the Chat session.
- 2 Lead the Chat by asking questions. Acknowledge and comment on answers by addressing participants by their names.
- 3 Use a Studywiz Spark Chat as an informal real-time discussion about a topic. Chat sessions are a great way to get students talking and thinking about a particular subject.
- 4 Structure Chat sessions as part of a wider assessment task.

If you have any ideas for ways to use a Studywiz Spark Chat, you're invited to share them with other teachers at the Studywiz Global Community – <a href="http://studywizgc.org/">http://studywizgc.org/</a>.